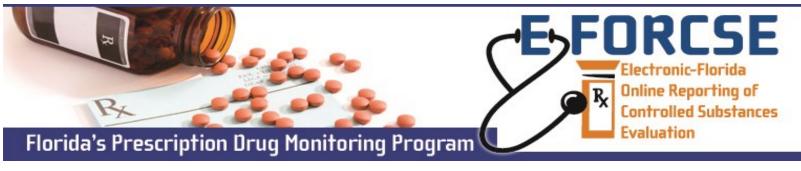

## **DESIGNEE PATIENT RXSEARCH**

Designees may request patient-specific information from the E-FORCSE® Prescription Drug Monitoring system on behalf of his or her prescriber or pharmacist.

## Perform the following steps when making a request in PMP AWARXE, the service provider for E-FORCSE®:

- 1 Open an Internet browser window and navigate to: www.https://florida.pmpaware.net. If a password reset is needed, use the Reset Password link.
- 2 Click the Menu button, then under RxSearch, choose Patient Request.
- 3 Enter search criteria. At a minimum, you must provide:
  - Enter or pick Supervisor from the drop-down menu.
  - First name (full or partial\*)
  - Last Name (full or partial\*)
  - Date of birth (MM/DD/YYYY\*)
  - Prescription fill dates (MM/DD/ YYY)
- 4 Click Search at the bottom of the screen to submit your request.
- 5 The Patient Report will now display. If multiple patients are identified, you will be presented with the option to refine your search by providing additional search information or you may select a single, multiple, or all returned patient groups to include in your patient results.
- 6 Click Run Report, the patient prescription results will be displayed.
- 7 You may retrieve your Patient Reports and the Patient Reports of any designee by clicking on the Requests History tab.

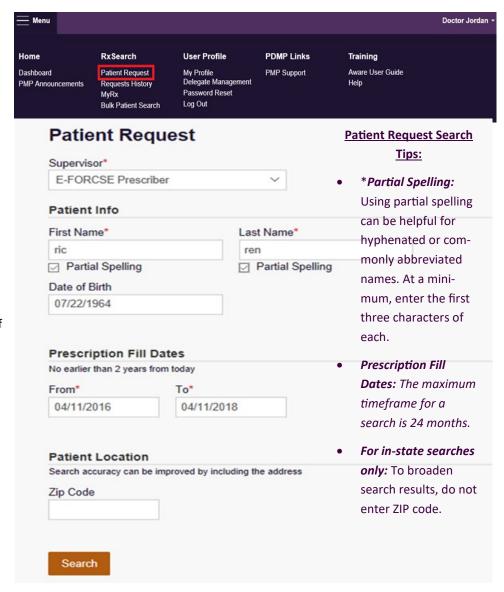

E-FORCSE® recommends against printing patient reports, however if the information is printed it should be safeguarded and not released. The penalty for improper release of the information is considered a third degree felony.

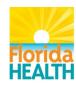